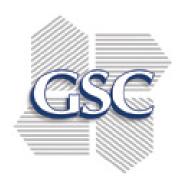

# CipherLab RS-3X Android Order Entry Application

STARTING AN ORDER

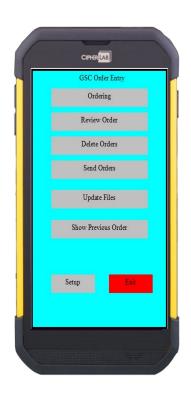

Technical Support 469-595-0409

#### **INDEX**

| Order Entry Main Menu             | 3     |
|-----------------------------------|-------|
| Starting an Application           | 4     |
| Starting an Order                 | 5     |
| Review and Edit an Order          | 6     |
| Item Search                       | 7     |
| Update Files                      | 8     |
| Sending Orders                    | 9     |
| Label Order, Credits & Item Check | 10-12 |

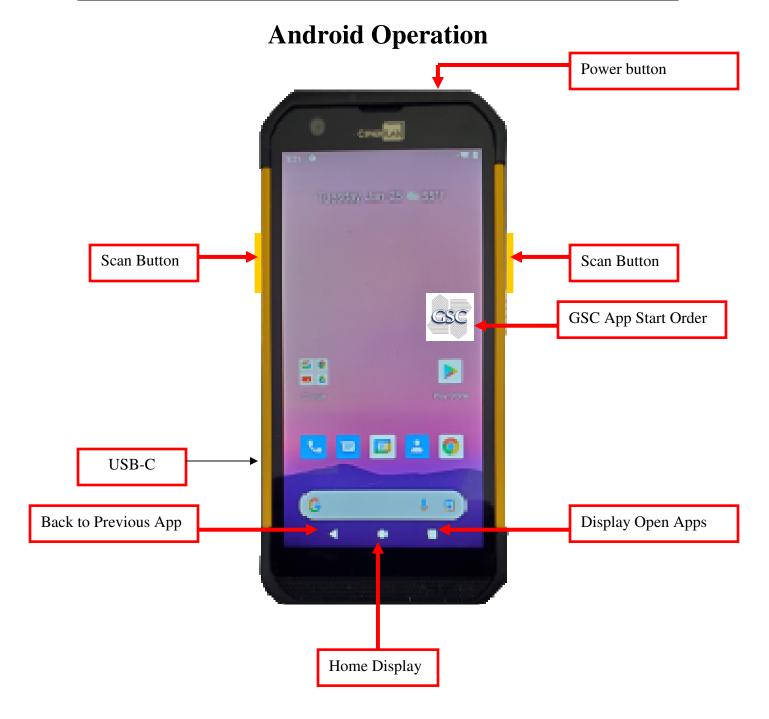

#### **ORDER ENTRY MAIN MENU**

#### STARTUP:

When you receive the Android device go to ANDROID SETTINGS.

- 1. Select NETWORK & INTERNET
- 2. Select your router and enter the password.
- 3. Start the GSC application and select UPDATE FILES to test your connection.
- 4. Unit is ready to start an order.

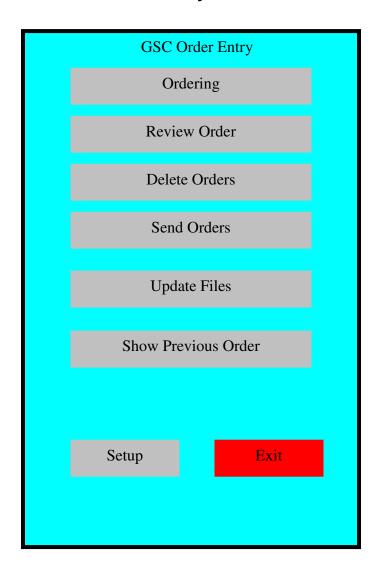

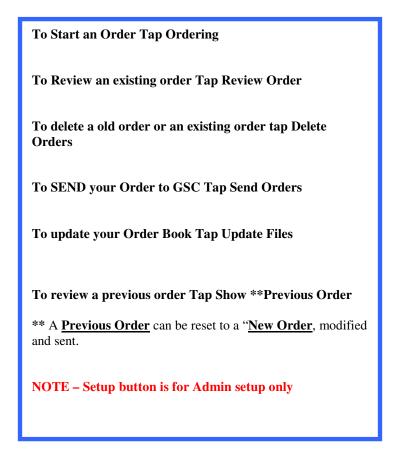

### STARTING AN APPLICATION

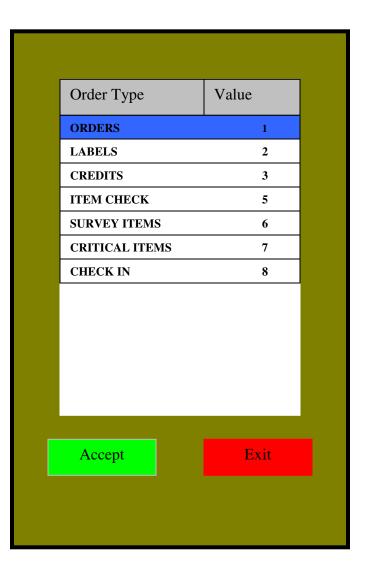

Tap the desired application and ACCEPT

#### STARTING AN ORDER

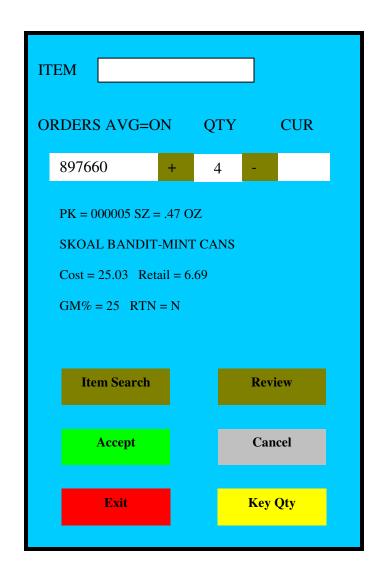

NOTEUse Item Search if no item number or UPC are available.

\*\*\*SEE ITEM SEARCH SECTION\*\*\*

- 1. Scan a barcode or manually enter an item code.
- 2. Select <u>ACCEPT</u> if manually entering a number. Repeat scanning the same item will increment the QTY.
- 3. Scan the next barcode and the previous item will auto record.
- 4. If you have scanned your last item, make sure you <u>ACCEPT</u> to record the last item.
- 5. If you need a large Quantity touch the Key Qty and manually enter the quantity, then SAVE. If a HIGH QTY WARNING message is displayed, touch Yes or NO to continue.

To review your order Select **REVIEW**.

To Search for an item by description Select <u>ITEM</u> SEARCH.

To <u>DELETE</u> an item in Review mode <u>Change QTY to zero.</u>

#### **REVIEW AN ORDER**

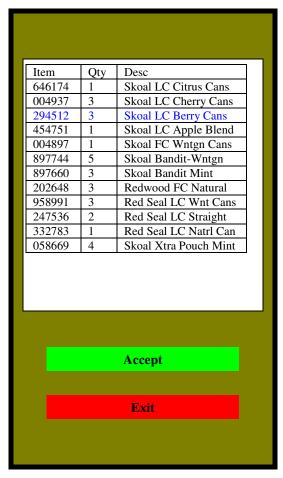

# **Editing The Order in Review Mode**

Touch the item number to edit and  $\underline{ACCEPT}$ .

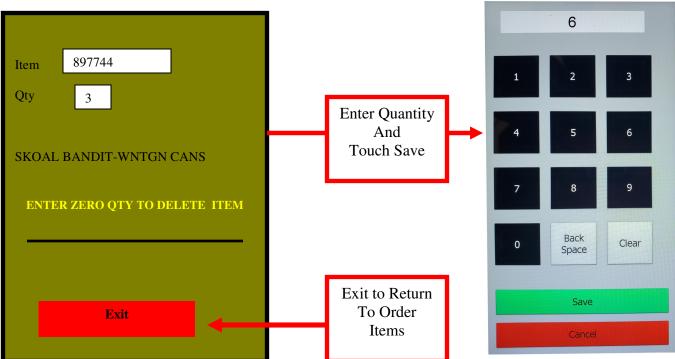

#### **ITEM SEARCH**

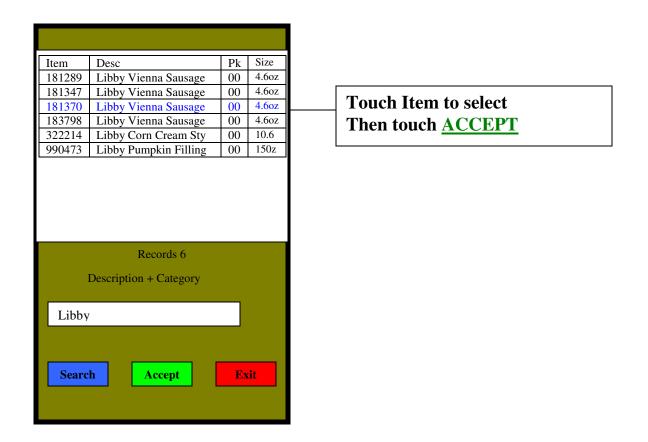

#### **UPDATE FILES**

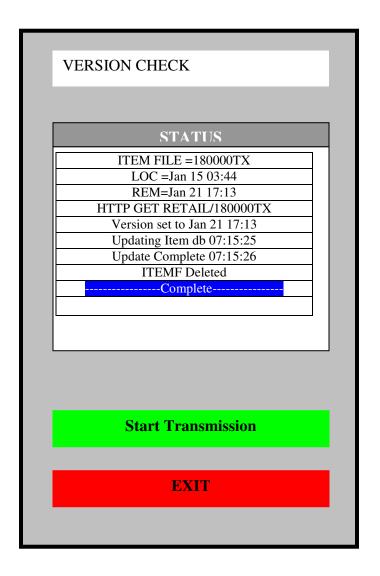

**UPDATE FILES** 

TO UPDATE THE LATEST PRICE BOOK, SELECT "UPDATE FILES"

**SEE MAIN MENU SECTION** 

#### **SEND ORDER**

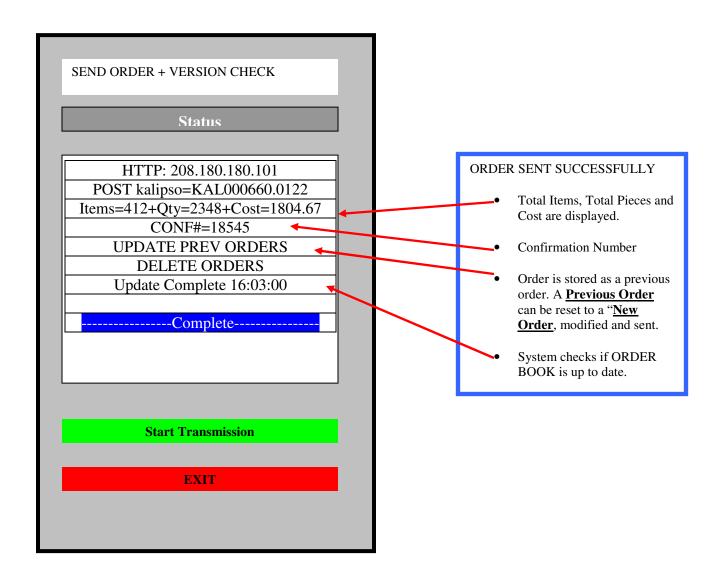

## LABEL ORDER

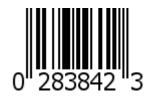

Label order program operates exactly like Order Entry, no further instructions are require

#### **CREDITS**

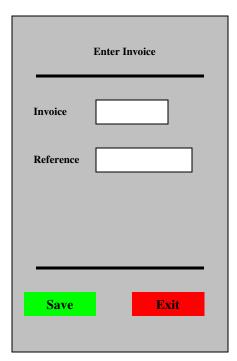

Enter Invoice number

Enter Reference number
(Optional)

| ITEM                                                                                                    |   |             |         |     |  |  |  |
|----------------------------------------------------------------------------------------------------|---|-------------|---------|-----|--|--|--|
| CREDITS                                                                                                    |   | QTY         |         | CUR |  |  |  |
| 897660                                                                                                    | + | 4           | -       |     |  |  |  |
| PK = 000005 SZ = .47 OZ<br>SKOAL BANDIT-MINT CANS<br>Cost = 25.03 Retail = 6.69<br>RTN = N  Pulling Error (Mis-Pick) V  Inv. = 1234567 |   |             |         |     |  |  |  |
| Item Search                                                                                                    |   | Get Picture |         |     |  |  |  |
| Accept                                                                                                    |   | C           | Review  |     |  |  |  |
| Exit                                                                                                    |   |             | Key Qty |     |  |  |  |

- 1. Scan a barcode or manually enter an item code.
- 2. If you need a large Quantity touch the Key Qty and manually enter the quantity, then SAVE.
- 3. Item Search and Review operate the same as Order Entry.
- 4. Make sure to Touch the ACCEPT for the last Item before Exiting.

#### NOTE-

Use <u>Item Search</u> if no item number or UPC are available.

\*\*\*SEE ITEM SEARCH SECTION\*\*\*

#### **ITEM CHECK**

Item Check application is a simple way to get information about a certain Item.

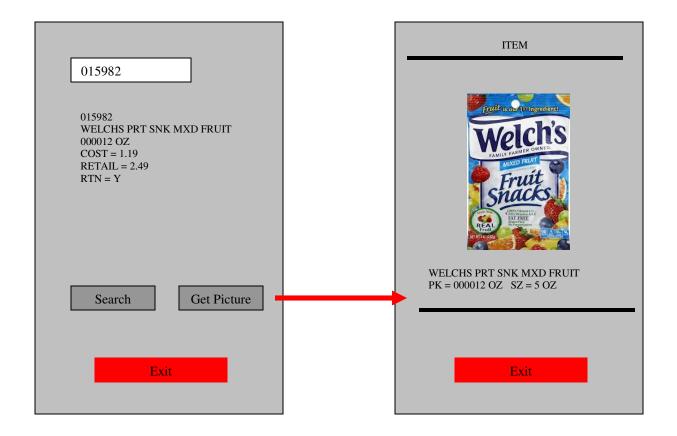

Touch the "Get Picture" to receive a picture for the product.

NOT ALL PICTURES MAY SHOW UP, PICTURE LIBRARY IS IN PROCESS